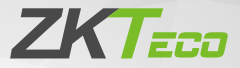

# Quick Start Guide

## LF10/20

Version: 1.0

Due to regular upgrades of systems and products, ZKTeco could not guarantee exact consistency between the actual product and the written information in this manual.

## **Overview**

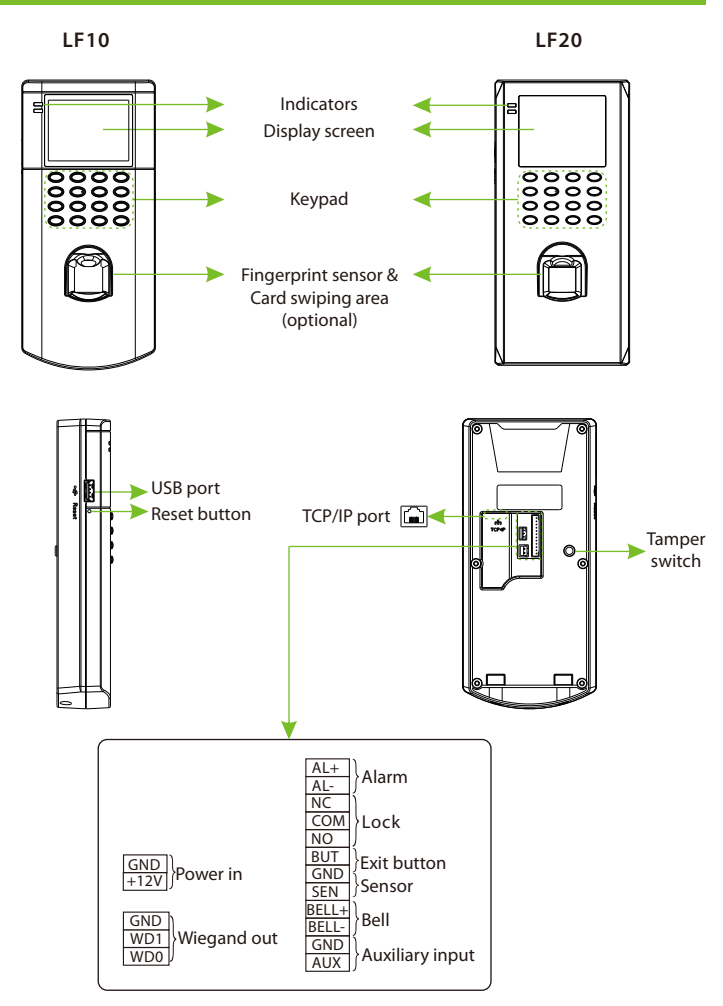

# Device Installation

Please insert the cable into the terminal before installation.

①Attach the mounting template sticker to the wall, and drill holes according to the mounting paper.

②Fix the back plate on the wall using wall mounting screws. Attach the device to the back plate.

③Fasten the device to the back plate with a security screw.

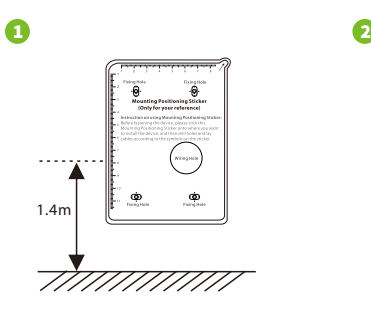

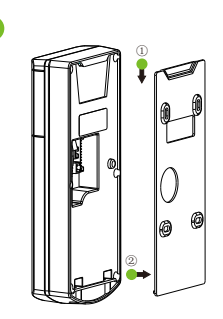

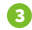

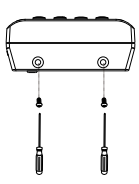

# Standalone Installation

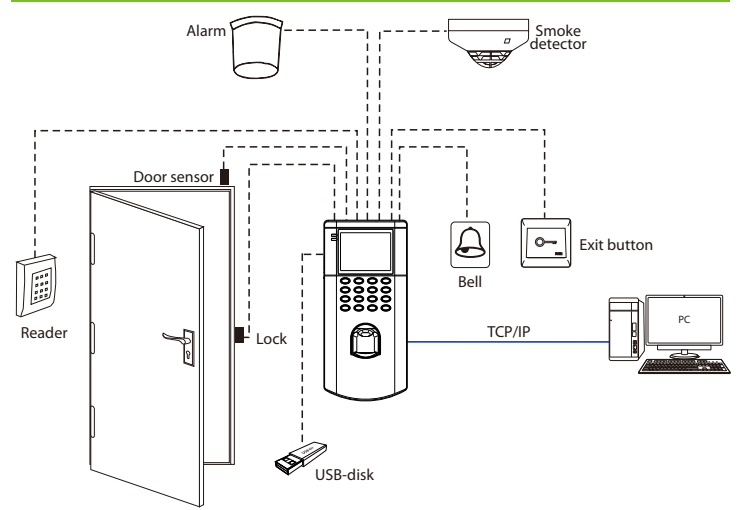

# Door Sensor, Exit Button, Alarm & Bell Connection

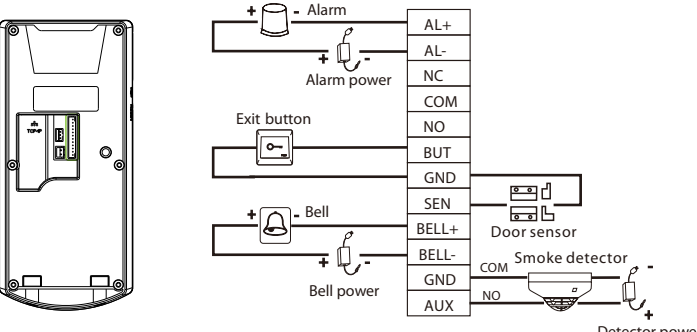

Detector power

# Lock Relay Connection

The system supports Normally Opened Lock and Normally Closed Lock. The NO LOCK (normally unlocked when power-on) is connected with 'NO' and 'COM' ports, and the NC LOCK (normally locked when power-on) is connected with 'NC' and 'COM' ports.

Take NC Lock as an example below:

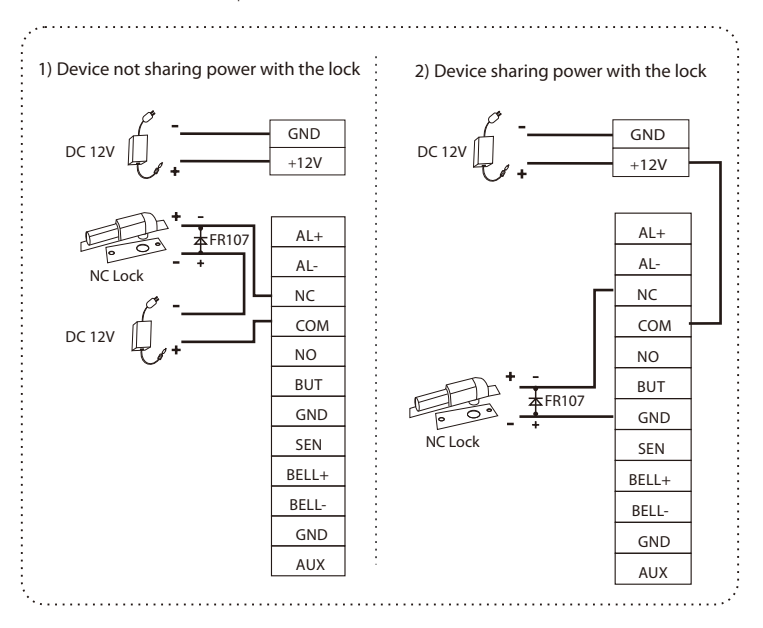

## Wiegand Output Connection

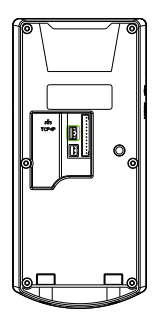

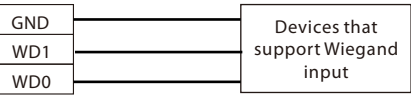

The device provides standard Wiegand26 output that can be used as a reader. **Note:** Whether it is powered by the access controller or not, it should connect the GND port with the access controller to ensure stable Wiegand transmission.

## Ethernet Connection

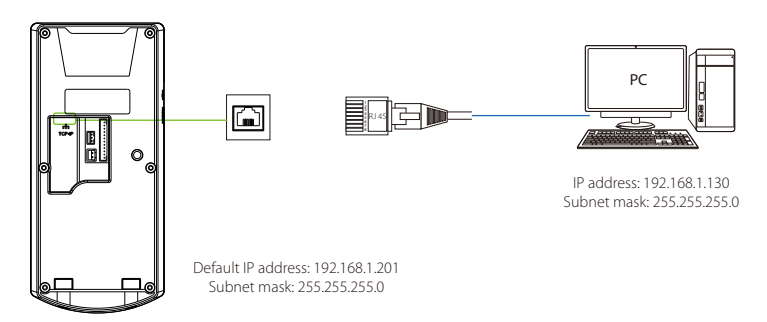

Press M/OK to enter the main menu, and select [COMM.] > [Ethernet] > [IP Address], input the IP address and click [OK].

**Note:** In LAN, IP addresses of the server (PC) and the device must be in the same network segment when connecting to computer software.

## Power Connection

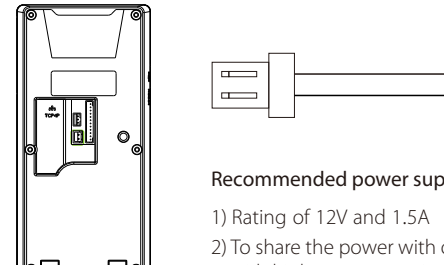

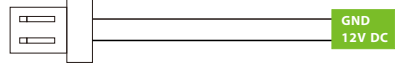

#### Recommended power supply

2) To share the power with other devices, use a power supply with higher current ratings.

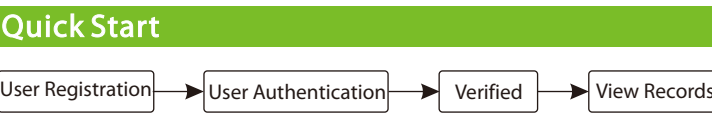

## **◆ User Registration**

When there is no super administrator set in the device, press M/OK to enter the main menu. After setting the super administrator, the system will request for the administrator's verification before entering the menu. For the security purpose, it is recommended to register a super administrator at the first time you use the device.

Press M/OK to enter the main menu, select [User Mgt.] > [New User] to register a new user. Settings include entering user ID, registering fingerprint, badge (optional) and password, setting user role and access control role.

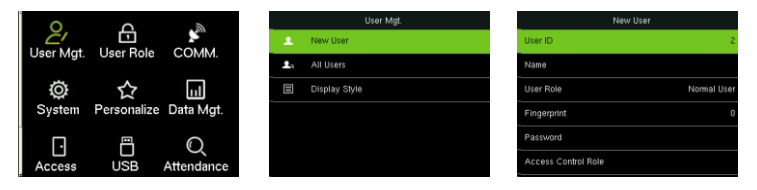

### User Authentication

Press the fingerprint/enter the password/swipe the card (optional) on the device. After successful verification, the interface is shown in the figure below.

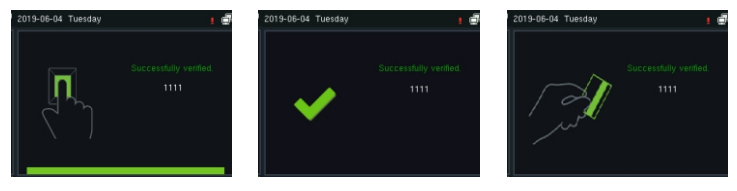

Verification is successful

## View Records

#### **View records on the device**

Press M/OK to enter the main menu and select [Attendance Search] to enter the record query interface. Input the user ID and select the time range, press M/OK to query.

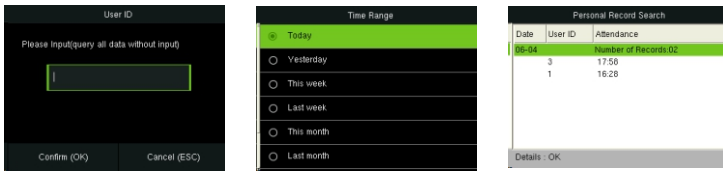

#### **Download data by USB-disk**

Press M/OK to enter the main menu and select [USB Manager] > [Download]. Insert the USB-disk into the USB port of the device, and download the attendance data or user data on the device.

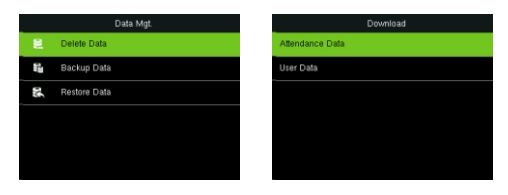

#### **View records on the software**

- 1. Connect the device to the network.
- 2. Login to the ZKAccess3.5 software.
- 3. Add the device on the software. Download the device records. Then you can click [Report] to view the records.

**Note:** For specific operation of ZKAccess3.5 software, please refer to **ZKAccess3.5 Security System User Manual**.

# Ethernet Settings

Press M/OK to enter the main menu and select [COMM.] > [Ethernet] to set the network parameters. If the TCP/IP communication of the device is successful, the icon  $\Box$  will be displayed in the upper right corner of the standby interface.

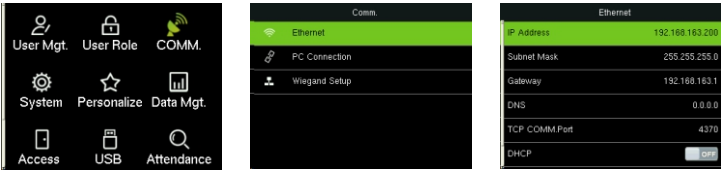

# Access Control Settings

Press M/OK to enter the main menu and select [Access Control] to enter the access control management interface and set relevant parameters of access control.

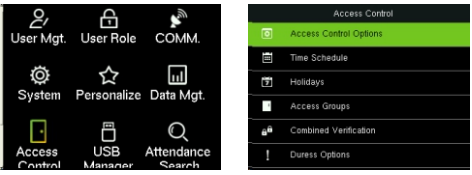

ZKTeco Industrial Park, No. 32, Industrial Road,

Tangxia Town, Dongguan, China.

Phone : +86 769 - 82109991

Fax : +86 755 - 89602394

www.zkteco.com

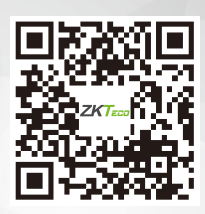

Copyright © 2021 ZKTECO CO., LTD. All Rights Reserved.